# 應用說明**──**使用監控平台中的物理佈局圖編輯工具

# 版本歷程

■ 版本1.0(2020年11月)──初版

# 概述

本應用說明主要供具有帳戶管理員或帳戶經理權限的使用者使用。其他類別的使用者無法存取本應用說明中所述之功能。

電站的物理佈局模式能俯視電站中的每個設備,讓電站診斷更輕鬆、帶來更多資訊且更準確。電站佈局圖編輯器採用SolarEdge Designer經實 證的工作流程,提供流暢且直覺化的佈局建立及地圖繪製程序。

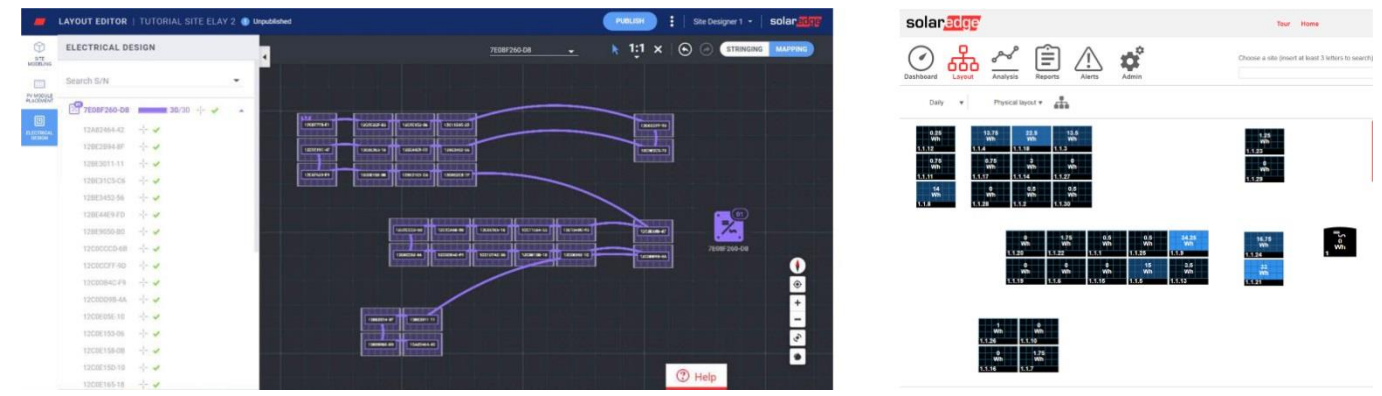

圖 **1**:佈局圖編輯器(左)及監控平台中(右)的電站佈局

# 使用**SolarEdge**軟體套件實現高效率的太陽能專案生命週期

佈局圖編輯器強化了SolarEdge軟體套件的無縫整合,讓您在從概念到安裝及遠端維護整個太陽能專案生命週期中工作效率更高,並節省大量 時間。

從在Designer中建立電站模擬開始,即可在此規劃、構建並確認您的SolarEdge住宅及商用系統。接下來將設計匯出成為監控平台電站。安裝 完成後,利用已自動納入電站資訊及佈局的佈局圖編輯器或Mapper應用程式繪製電站設備的地圖。最後,利用監控平台追蹤模組層級、串列 層級與系統層級的太陽能電站效能。

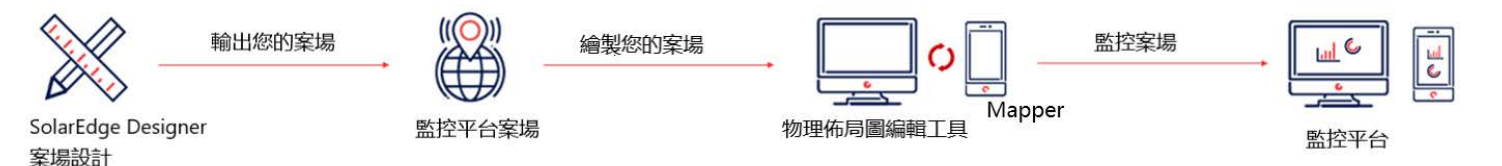

# 使用**Site** 佈局圖編輯器

佈局圖編輯器可用於電站安裝後需要繪製地圖的新電站,或可用於現有電站,例如需要編輯現有電站的佈局以進行設備更換時。

### 存取佈局圖編輯器

- 1. 使用您的帳號及密碼登入監控平台([https://monitoring.solaredge.com](https://monitoring.solaredge.com/))。
- 2. 前往電站的**管理**分頁。
- 3. 選擇物理佈局圖。

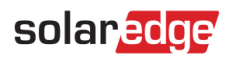

4. 點擊打開佈局圖編輯器。

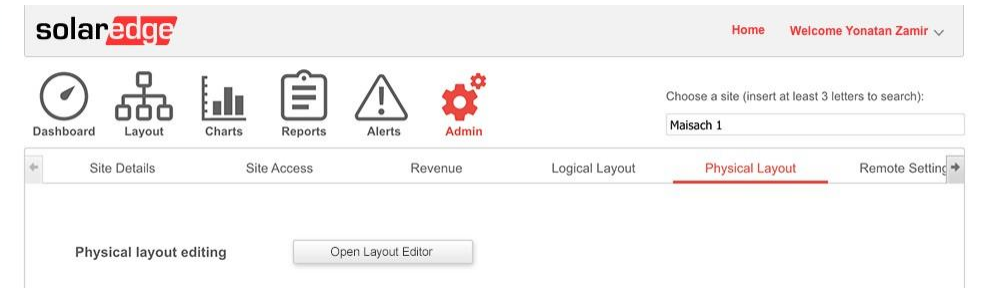

### 建立新的電站佈局

一旦進入佈局圖編輯工具,即按照這些步驟建立您的佈局並完成電站地圖繪製。

#### 確認電站地址

1. 檢查電站地址,並確認地圖上的紅色圖釘指向確切的電站位置。所有詳細資訊皆自動從監控平台匯入。

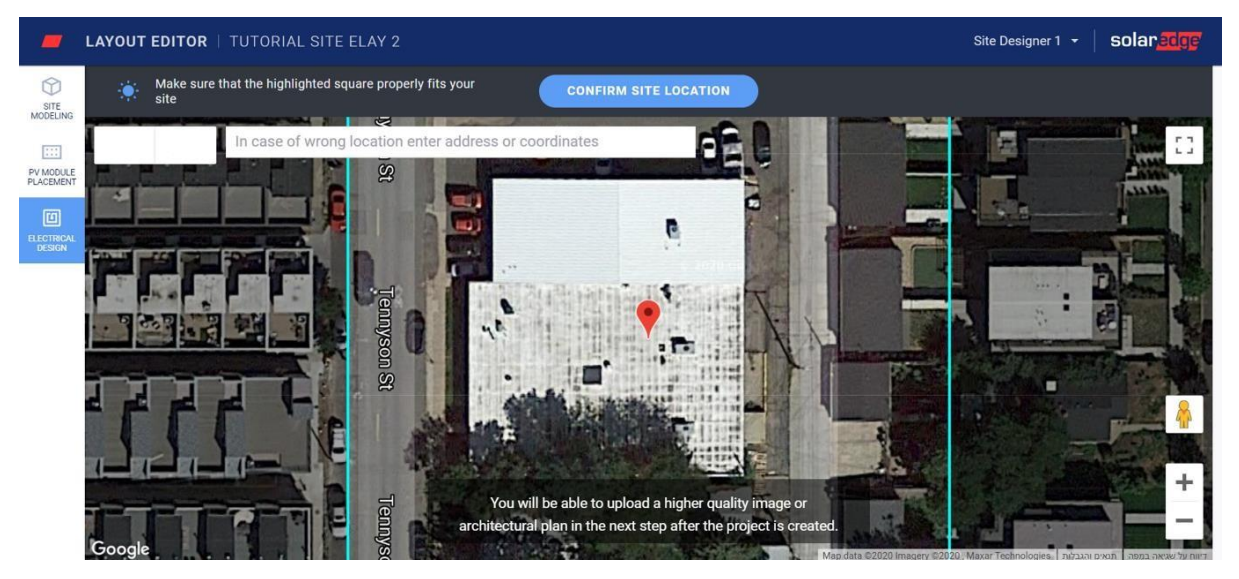

- 2. 如有需要,將圖釘拖到地圖上確切的電站位置。
- 3. 利用滑鼠滾輪縮放,直到整個電站位於藍框內,點擊**Confirm Site Location**。 接著將自動進入太陽能放置分頁,您可在此按照實際位置放置模組。

```
備註
```
若您想要繪製電站的輪廓圖並建立3d模型,可先前往**Site Modeling Tab**。建立電站模型為選擇性步驟。

### 放置太陽能模組

1. 在**PV Module Placement**分頁中點擊新增太陽能模組,將模組放到電站上。

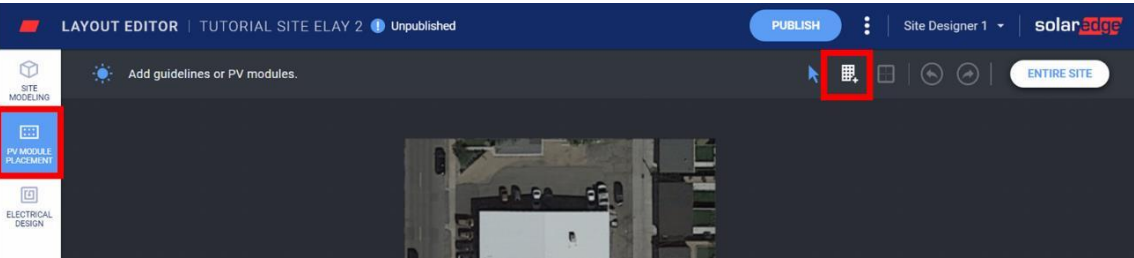

2. 確認模組製造商及型號資訊。這些資訊是從監控平台匯入,可視需要調整。

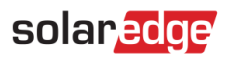

3. 設定支架類型,包含傾斜角及方位角。

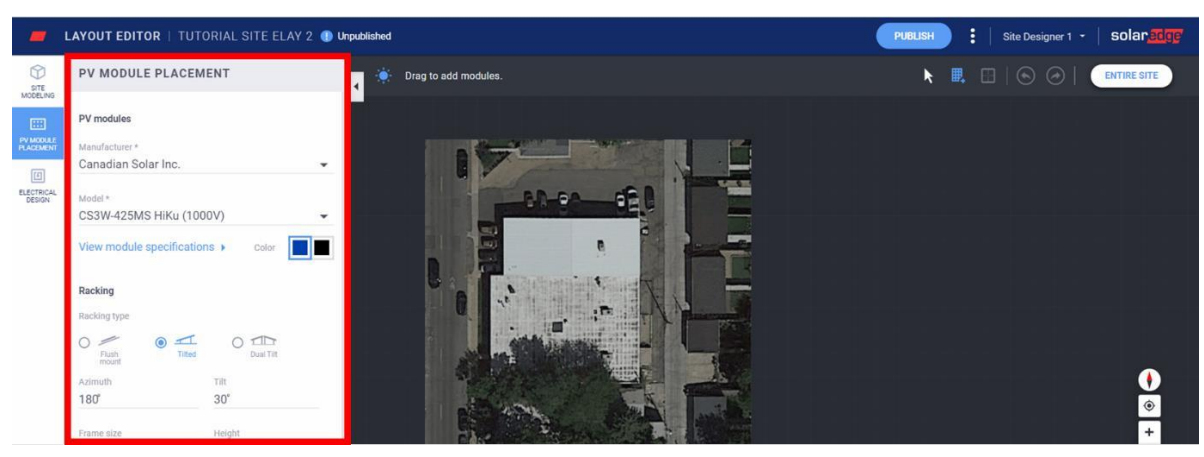

4. 點擊並拖曳地圖上的模組,將其放置到電站上。完成所有模組的放置後,點擊Electrical Design。若已建立電站模型且具有多個構面, 則雙擊每個構面在其中新增模組。

### 進行電氣設計

電氣設計分為兩個步驟。

#### 串接(選擇性)

強烈建議您進行組串設定,因為可節省地圖繪製程序的時間,並能在監控平台中快速輕鬆的偵測故障。

#### 編輯變流器組串  $\rightarrow$

a. 選擇變流器並點擊**Stringing Tool**

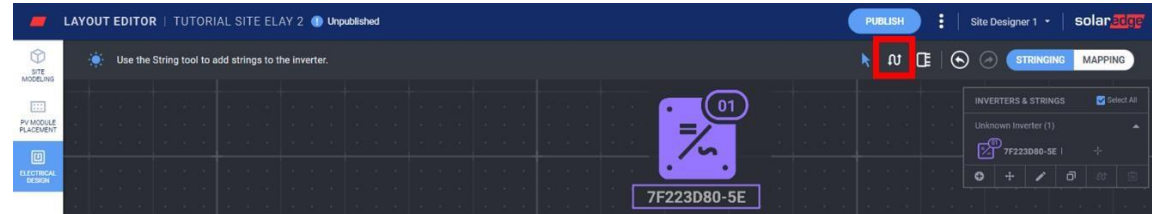

- b. 按照串接順序在模組上點擊左鍵不放並拖曳滑鼠。若要完成一個串列,只要放開滑鼠左鍵即可。若要新增一個串列則重複此步驟。
- c. 若要移除串列,使用**Clear Strings**工具。此將刪除現有的串列,故您可視需要重新串接模組。

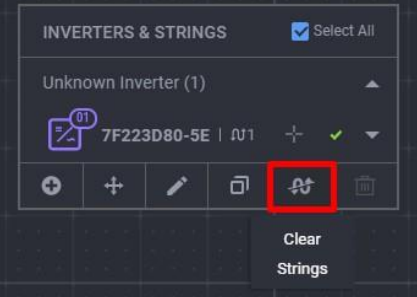

# solar<sub>edge</sub>

d. 完成後,點擊**Select**工具。

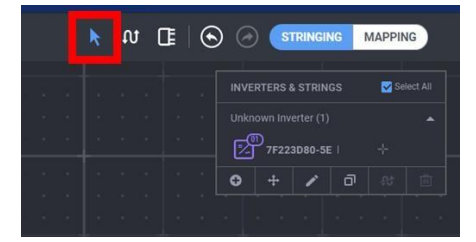

- e. 必要時,可藉由拖曳變流器圖示變更變流器在畫布上的位置。
- f. 點擊畫面右上方的切換按鈕,繼續進行序號繪製。

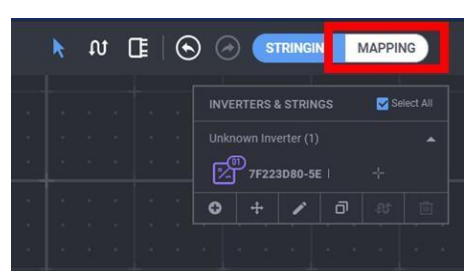

#### <span id="page-3-0"></span>序號繪製

- 1. 為指定電站上功率優化器位置的序號,點擊串列中的第一個模組。
- 2. 開始輸入連接至模組的功率優化器序號。用鍵盤上下移動,按下Enter鍵從列表中選擇相應的序號。

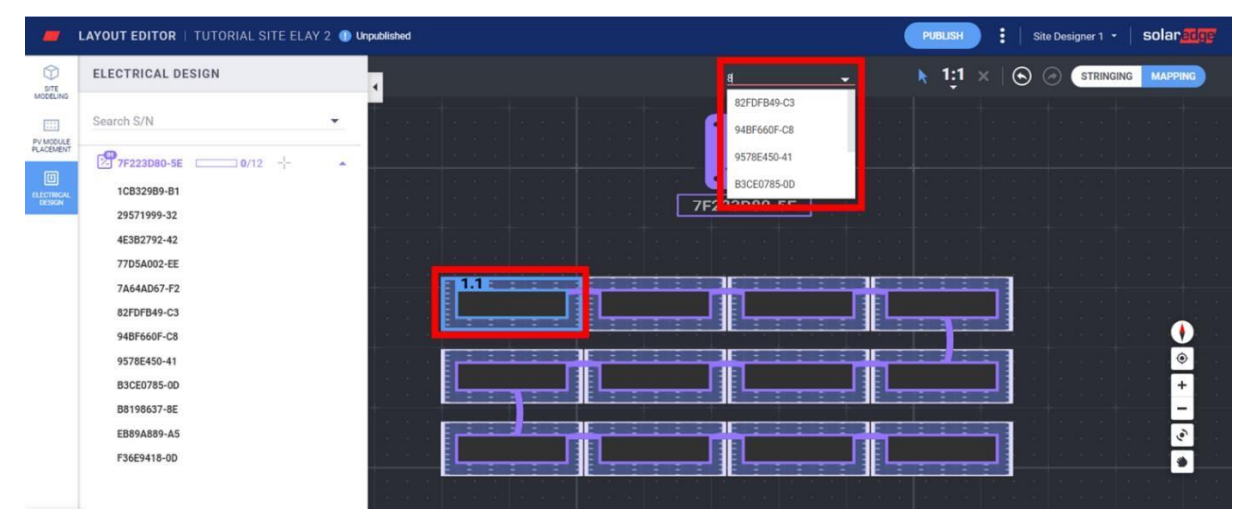

會自動選擇串列中的下一個模組,因此您能輸入下一組序號。 亦可從側邊面板中選擇並指定序號一點擊序號,然後點擊應指定的模組。

# solaredge

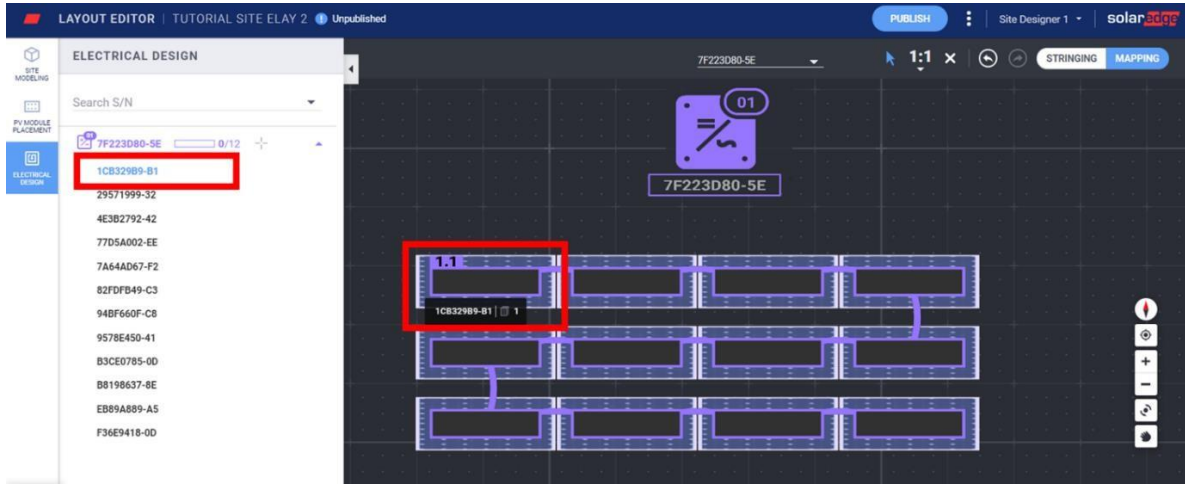

### 發布電站佈局

- 1. 點擊**Publish**儲存變更,並確認其已呈現在監控平台中。
- 2. 查看變更。
- 3. 必要時,可新增註解說明對此版本所做的變更,以便輕鬆追蹤佈局圖版本。

### 為從**Designer**匯出至監控平台的專案建立電站佈局

若使用SolarEdge的Designer進行太陽能設計並匯出至監控平台,則佈局圖編輯器會自動納入電站資訊及模組排佈。開啓佈局圖編輯器時, 您將直接進入序號配置步驟,跳過已存在的電站建模、太陽能模組放置及串接。

參[閱序號繪製瞭](#page-3-0)解如何指定畫布上設備的序號。

### 利用佈局圖編輯器編輯現有電站**<sup>1</sup>**

一旦進入佈局圖編輯工具,按照這些步驟編輯佈局:

- 1. 檢查電站地址,並確認地圖上的紅色圖釘指向確切的電站位置。所有詳細資訊皆自動從監控平台匯入。
- 2. 如有需要,將圖釘拖到地圖上確切的專案位置。
- 3. 利用滑鼠滾輪縮放,直到整個電站位於藍框內,點擊**Confirm**。

您將自動進入Electrical Design分頁中的Mapping步驟。 參[閱序號繪製瞭](#page-3-0)解如何指定畫布上設備的序號。

### 電站佈局圖版本

l

每個電站都有兩種佈局圖版本:

草稿版本(未發布的變更)**──**這是您在佈局圖編輯器及Mapper應用程式中看到的版本。不論是在現場使用Mapper應用程式或是在辦公 室使用佈局圖編輯工具,變更都會自動儲存在草稿中。使用佈局圖編輯工具時,畫面左上方會出現草稿狀態的指示。

 $^{-1}$  現有電站為已在監控平台發布佈局的電站,而且是使用前一版的佈局圖編輯器或使用 Mapper 應用程式所建立。

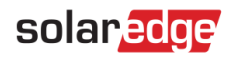

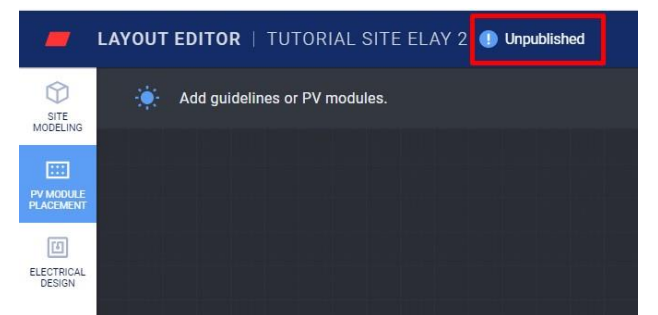

已發布版本**──**此為出現在監控平台中電站佈局圖分頁內的版本。所有具有電站佈局檢視權限的使用者都能看到發布的版本。完成電站佈 局變更後,即可使用Publish按鈕進行發布。

### 管理電站佈局版本

點擊Publish按鈕旁的三個點管理您的佈局版本,如圖15所示:

- **Revert to last published version**(恢復為最新發布的版本)**──**刪除當前草稿中的所有變更,並從監控平台將最新已知的發布版本匯入 至佈局圖編輯器。
- Open site in monitoring (打開監控中的電站)––開啟一個新分頁,顯示監控平台中最新發布的佈局。
- **Change project location**(變更專案位置)**──**更新電站地址。注意:此選項將刪除該專案中所有的功率優化器、模組及建立的電站模型。 建議您在變更電站地點前先發布佈局,以免刪除自最新發布版本後所做的變更。

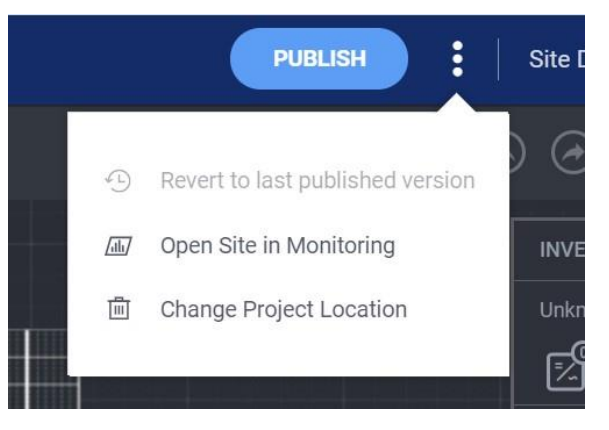